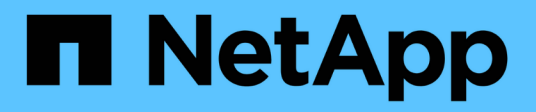

## 升級**ONTAP** 功能 ONTAP tools for VMware vSphere 9.12

NetApp December 19, 2023

This PDF was generated from https://docs.netapp.com/zh-tw/ontap-tools-vmware-vsphere-912/deploy/task\_upgrade\_to\_the\_9\_8\_ontap\_tools\_for\_vmware\_vsphere.html on December 19, 2023. Always check docs.netapp.com for the latest.

# 目錄

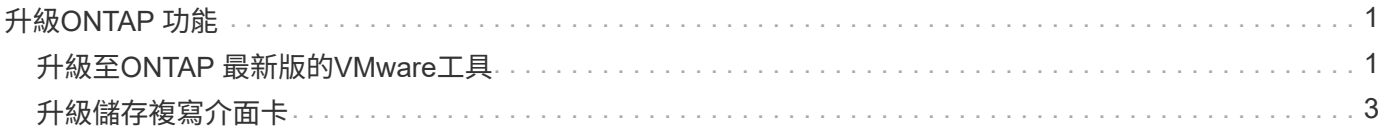

# <span id="page-2-0"></span>升級**ONTAP** 功能

## <span id="page-2-1"></span>升級至**ONTAP** 最新版的**VMware**工具

您可以依照此處提供的指示、從現有的 9.10 版或更新版本執行就地升級至最新版本的 ONTAP 工具。

您需要的是什麼

- 您必須下載\_.iso\_檔案、才能取得ONTAP 最新版的版的VMware®工具。
- 您必須保留至少12 GB的RAM、ONTAP 才能讓升級後的VMware Tools發揮最佳效能。
- 您必須清除vSphere Client瀏覽器快取。

["](https://docs.netapp.com/zh-tw/ontap-tools-vmware-vsphere-912/deploy/task_clean_the_vsphere_cached_downloaded_plug_in_packages.html)[清除](https://docs.netapp.com/zh-tw/ontap-tools-vmware-vsphere-912/deploy/task_clean_the_vsphere_cached_downloaded_plug_in_packages.html)[vSphere](https://docs.netapp.com/zh-tw/ontap-tools-vmware-vsphere-912/deploy/task_clean_the_vsphere_cached_downloaded_plug_in_packages.html)[快取下載的外掛程式套件](https://docs.netapp.com/zh-tw/ontap-tools-vmware-vsphere-912/deploy/task_clean_the_vsphere_cached_downloaded_plug_in_packages.html)["](https://docs.netapp.com/zh-tw/ontap-tools-vmware-vsphere-912/deploy/task_clean_the_vsphere_cached_downloaded_plug_in_packages.html)

如有必要、請執行下列步驟來驗證 *.iso* 檔案。這是選擇性步驟:

- 1. 從您從 Entrust 核發的程式碼簽署憑證中擷取公開金鑰( OTV\_ISO\_CERT.pem ) openssl x509 -in OTV\_ISO\_CERT.pem -publkey -noout > CSC-prod-OTV-SRA-Tgs.pub
- 2. 使用公開金鑰驗證摘要中的簽名(此步驟應在安裝二進位檔之前發生在終端使用者系統中。憑證套件應包含 在部署套件中)

openssl dgst -sha256 - 驗證 CSC-prod-OtV-SRA-Tgs.pub - 簽名 NetApp-onta-tools-From-vmware-vsphere-9.12-9327-upgrade -iso.sig netapp-ontap-tools-for-vmware-vsphere-9.12-9327-upgrade.iso

升級後、會保留現有部署中VASA Provider的狀態。您應該根據升級後的需求、手動啟用或停用VASA Provider。不過、即使VMware虛擬磁碟區(vVols)未在使用中、還是最好啟用VASA Provider、因為它能為傳 統的資料存放區資源配置和儲存警示啟用儲存功能設定檔。

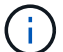

您只能從現有的 9.10 或更新版本執行就地升級至最新版本的 ONTAP 工具。

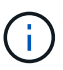

作為 ONTAP 工具 9.12 升級的一部分、所有儲存系統驗證與通訊程序都會透過自動信任 ONTAP 儲存憑證、從基本驗證變更為憑證型驗證。使用者無需採取任何行動。

新增沒有憑證驗證的儲存系統是受到限制的。

如果使用 json 檔案新增儲存系統、並使用自訂建立的叢集範圍使用者、而您想要升級至 9.12 、則 在升級之 前、請先在 ONTAP CLI 上執行下列命令、以啟用適用於 VMware vSphere 和 ONTAP 的 ONTAP 工具之間的憑 證型通訊。

- 1. *security* 登入角色 *create -role <existing-role-name> -cmddirname "security login show" -access all*
- 2. *security* 登入角色 *create -role <existing-role-name> -cmddirname "security certificate show" -access all*
- 3. *security* 登入角色 *create -role <existing-role-name> -cmddirname "security certificate install" -access all*

如果使用 json 檔案新增儲存系統、並使用自訂建立的 SVM 範圍使用者、而您想要升級至 9.12 、則 在具有叢集 管理存取權的 ONTAP CLI 上執行下列命令、然後再升級以啟用 VMware vSphere 和 ONTAP 的 ONTAP 工具之

間的憑證型通訊:

- 1. \_security 登入角色 create -role <existing-role-name> -cmddirname "security certificate install" -access all -vserver <vserver-name>
- 2. \_security 登入角色 create -role <existing-role-name> -cmddirname "security certificate show" -access all -vserver <vserver-name>
- 3. \_security 登入 create -user-or -group-name <user> -application http -驗 證方法 cert -role <existing-rolename> -vserver <vserver-name>
- 4. \_security 登入 create -user-or -group-name <user> -applicationontapi -authent驗 證方法 cert -role <existing-role-name> -vserver <vserver-name> \_

### 步驟

- 1. 將下載的\_.ISO\_檔案掛載ONTAP 到下列支援工具:
	- a. 按一下\*編輯設定\*>\* DVD/CD-ROM磁碟機\*。
	- b. 從下拉式清單中選取\*資料存放區ISO\*檔案。
	- c. 瀏覽並選取下載的\_.ISO\_檔案、然後選取「在開機時連線」核取方塊。
- 2. 存取已部署ONTAP 之VMware工具的「摘要」索引標籤。
- 3. 啟動維護主控台。
- 4. 在「主選單」提示下、輸入選項 2 對於 \* 系統組態 \* 、然後輸入選項 8 用於 \* 升級 \* 。

升級完成後ONTAP 、即可重新啟動此功能。將VMware vCenter Server的IP位址登錄至升級前的相同IP位 址。ONTAP

- 5. 如果您想ONTAP 要在vCenter Server上以IPv6位址登錄使用VMware vCenter工具、則必須執行下列步驟:
	- a. 取消登錄ONTAP VMware Tools。
	- b. 使用「\* Register 」(**\***登錄)頁面、將ONTAP 「IPv6」工具位址登錄至vCenter Server。
	- c. 在註冊之後重新產生 ONTAP 工具和 VASA Provider 憑證。

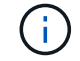

僅vCenter Server 6.7及更新版本才支援IPv6。

- 6. 登出再重新登入vSphere Client、即可檢視部署ONTAP 的功能表工具。
	- a. 從現有的vSphere Web用戶端或vSphere Client登出、然後關閉視窗。
	- b. 登入vSphere Client。

在vSphere Client中更新外掛程式可能需要幾分鐘的時間。

- 如果從7.0版ONTAP 的VMware Tools升級至ONTAP 最新版的VMware Tools、您必須先建立 儲存功能設定檔、才能嘗試編輯現有的VM儲存原則、否則可能會發生錯誤、指出值不正確或 遺失。
- 如果從舊版升級至最新版的 ONTAP 工具、就會發現 vvol.rebalance.threshold 「 vvol.properties 檔案」中缺少內容。

屬性的預設值設為85%。

• 當您升級至已啟用 FIPS 的最新 ONTAP 工具版本、但您擁有不支援 FIPS 的舊版 vCenter 之 後、部署仍會正常運作。 但是如果您將vCenter升級至最新的FIPS支援版本、而且您擁有較 早版本ONTAP 的VMware工具、則只有在vCenter上停用FIPS時、部署才會運作。

## <span id="page-4-0"></span>升級儲存複寫介面卡

在升級ONTAP 完VMware Tools或部署ONTAP 最新版本的VMware Tools之後、您必須升 級儲存複製介面卡(SRA)。

步驟

 $\bigcirc$ 

1. 您必須根據介面卡、使用下列其中一個程序來升級至最新的介面卡:

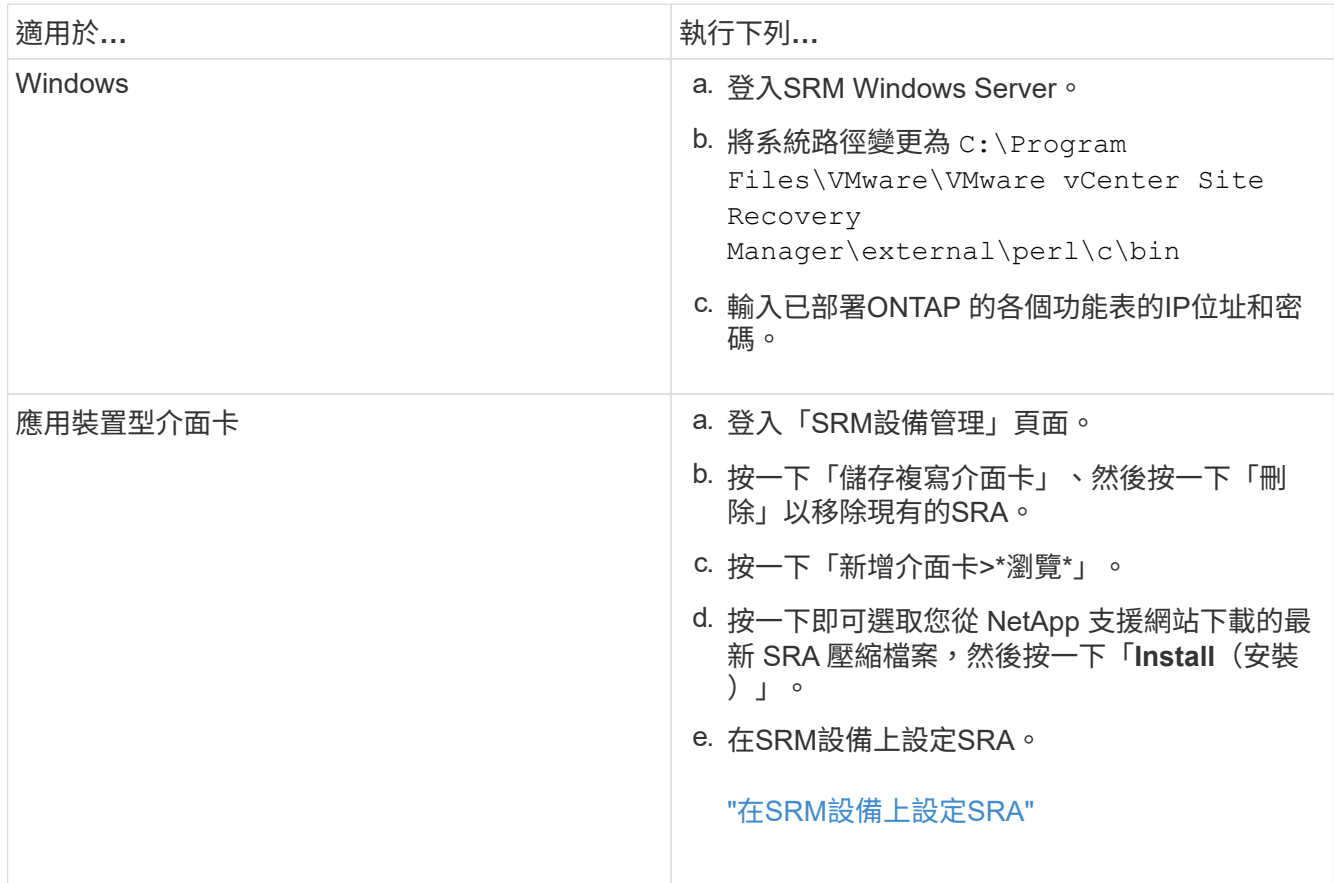

#### 版權資訊

Copyright © 2023 NetApp, Inc. 版權所有。台灣印製。非經版權所有人事先書面同意,不得將本受版權保護文件 的任何部分以任何形式或任何方法(圖形、電子或機械)重製,包括影印、錄影、錄音或儲存至電子檢索系統 中。

由 NetApp 版權資料衍伸之軟體必須遵守下列授權和免責聲明:

此軟體以 NETAPP「原樣」提供,不含任何明示或暗示的擔保,包括但不限於有關適售性或特定目的適用性之 擔保,特此聲明。於任何情況下,就任何已造成或基於任何理論上責任之直接性、間接性、附隨性、特殊性、懲 罰性或衍生性損害(包括但不限於替代商品或服務之採購;使用、資料或利潤上的損失;或企業營運中斷),無 論是在使用此軟體時以任何方式所產生的契約、嚴格責任或侵權行為(包括疏忽或其他)等方面,NetApp 概不 負責,即使已被告知有前述損害存在之可能性亦然。

NetApp 保留隨時變更本文所述之任何產品的權利,恕不另行通知。NetApp 不承擔因使用本文所述之產品而產 生的責任或義務,除非明確經過 NetApp 書面同意。使用或購買此產品並不會在依據任何專利權、商標權或任何 其他 NetApp 智慧財產權的情況下轉讓授權。

本手冊所述之產品受到一項(含)以上的美國專利、國外專利或申請中專利所保障。

有限權利說明:政府機關的使用、複製或公開揭露須受 DFARS 252.227-7013(2014 年 2 月)和 FAR 52.227-19(2007 年 12 月)中的「技術資料權利 - 非商業項目」條款 (b)(3) 小段所述之限制。

此處所含屬於商業產品和 / 或商業服務(如 FAR 2.101 所定義)的資料均為 NetApp, Inc. 所有。根據本協議提 供的所有 NetApp 技術資料和電腦軟體皆屬於商業性質,並且完全由私人出資開發。 美國政府對於該資料具有 非專屬、非轉讓、非轉授權、全球性、有限且不可撤銷的使用權限,僅限於美國政府為傳輸此資料所訂合約所允 許之範圍,並基於履行該合約之目的方可使用。除非本文另有規定,否則未經 NetApp Inc. 事前書面許可,不得 逕行使用、揭露、重製、修改、履行或展示該資料。美國政府授予國防部之許可權利,僅適用於 DFARS 條款 252.227-7015(b) (2014年2月) 所述權利。

商標資訊

NETAPP、NETAPP 標誌及 <http://www.netapp.com/TM> 所列之標章均為 NetApp, Inc. 的商標。文中所涉及的所 有其他公司或產品名稱,均為其各自所有者的商標,不得侵犯。